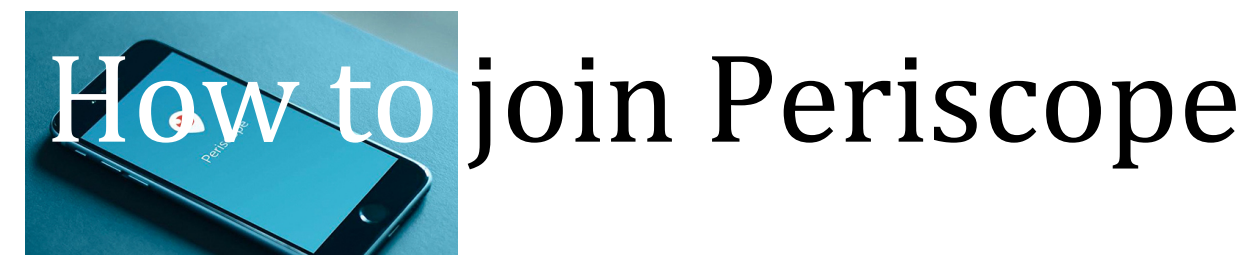

## 1. Open your browser on your device and go to **https://www.periscope.tv/**and click on the link: download the Periscope App in the **App Store** or **Google Play**

- 2. **Install** and open the App
- 3. **Sign in:** with your mobile number, or your Twitter account (best). Periscope will want to confirm your ID: press "send confirmation code"
- 4. **Enter the confirmation code:** type your Full Name, then "create account" make up a username
- 5. **Get to the Periscope home screen:** Read through or Skip through the introduction
- 6. **Find and Follow Danny Samson:** Click the "Group" three-head icon located in the bottom right hand corner of the screen, then Click the Magnifying glass search image in the top left hand corner. **Look for this icon.** Click and Search for "Danny Samson." Samson (see image to the right) Properties: Click "Follow"
- 7. **Please click "OK" to all notifications. Give permissions to your camera and microphone, etc.**
- 8. **You are almost done.** Tim will receive your request to follow Danny Samson, then follow you back. Now you are ready to watch the Periscope broadcasts. (or make your own Broadcasts)
- 9. **Joining the meeting.** Sign into your Periscope account. Click on the "TV" on the bottom left hand corner (see image below). If the meeting is in progress, click on the image of Danny Samson to join the meeting. When the Sales Meeting starts on Wednesday, 9:45am, you may hear a whistle notification that the meeting has begun. You can ask questions, when prompted

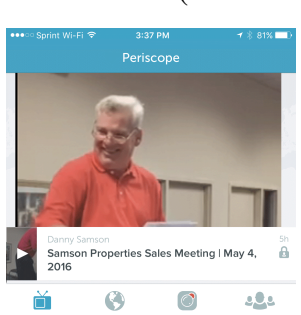

10. **How to Log-out** – Click the "group" three-headed image in the bottom right hand corner, then click the magnifying glass search image. Scroll down to the bottom and click "Log- out."

**If you having trouble connecting, text Tim Fahey at 202-276-3263 (mobile) during the meeting, or call afterwards. We will post the video on the Samson Properties Facebook Group after the meeting.** 

**You can watch all broadcast up to 24 hours, in Periscope, on your device. To watch rebroadcasts on Facebook, join the Samson Properties Facebook Group.**

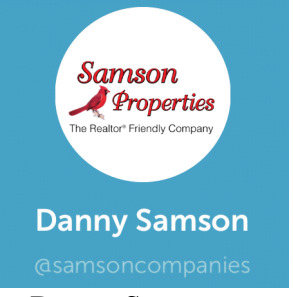